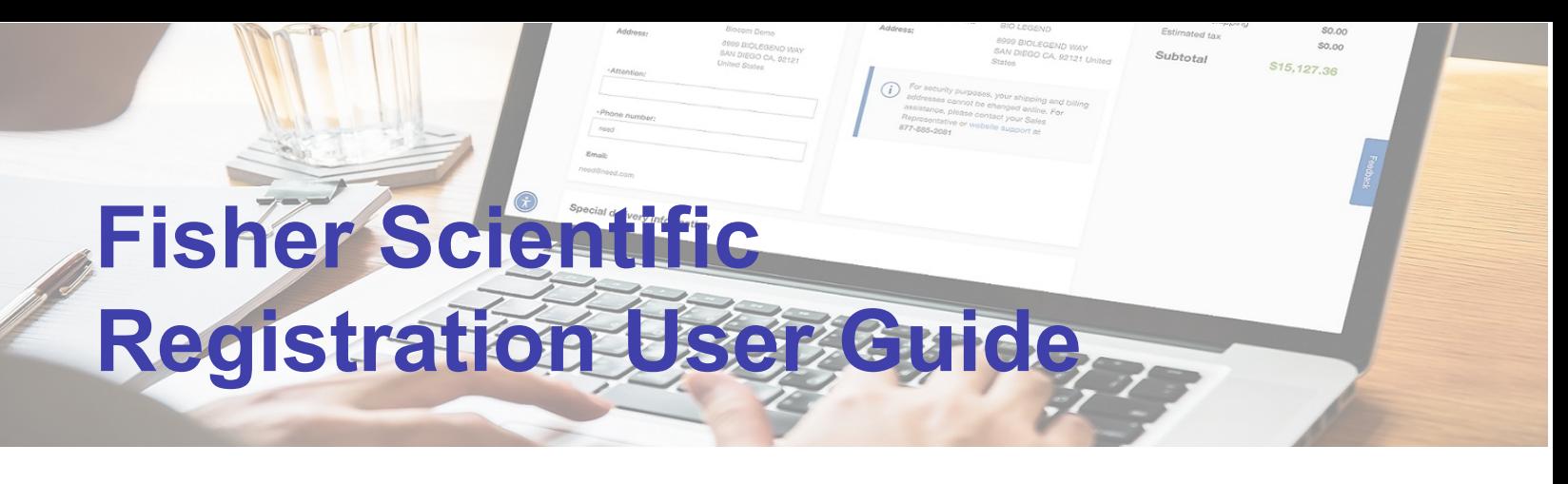

# How-To Guide for Registering on Fishersci.com

#### Step 1

Create Personal Account/Profile

(Business or Work Email)

#### **f** fisher scientific

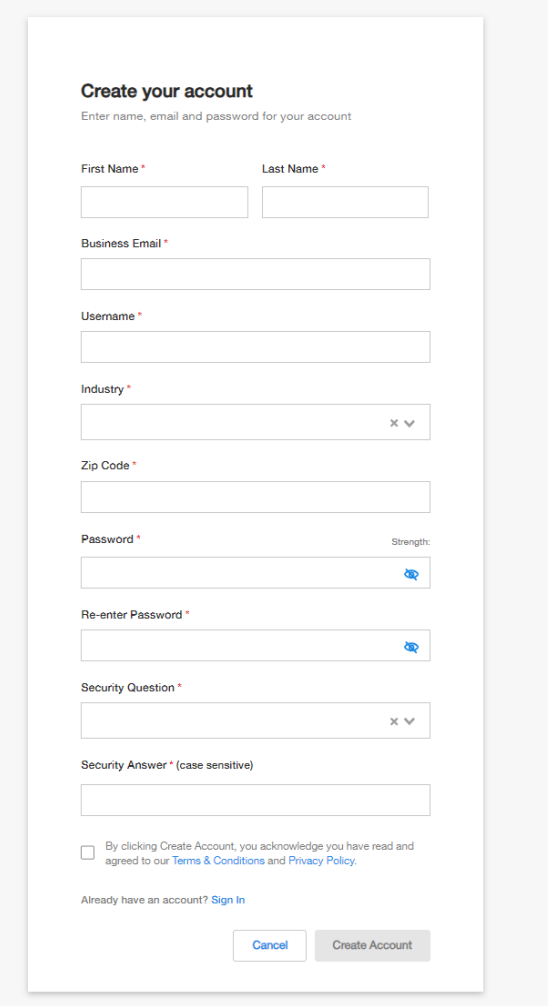

## Step 2

Account verification and activation email sent to the customer requiring response before their user account is activated

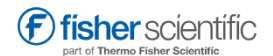

#### Confirm your email address

Email verification is required to activate your account.

Please click on "Activate Account" within the account verification email

sent to you. Can't find email? Resend Verification Email

Activate your Fisher Scientific Business or Work Account

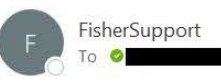

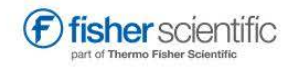

To activate your account, click on the button below.

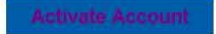

Sincerely,

Dear

Thermo Fisher Scientific

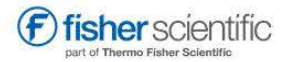

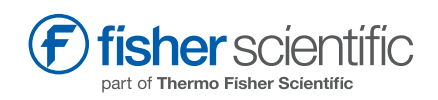

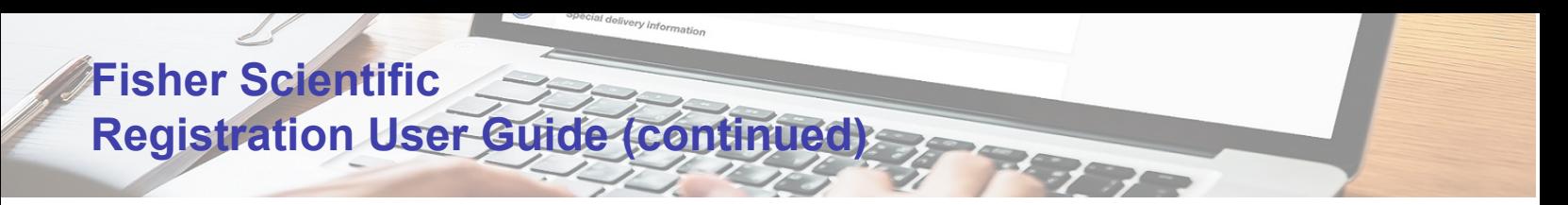

## Step 3

Account Activation & Upgrade to Business Account

• Either click on the "Connect Your Business" button on account activation confirmation page, or

• "Upgrade to a Business Account" link in Account menu

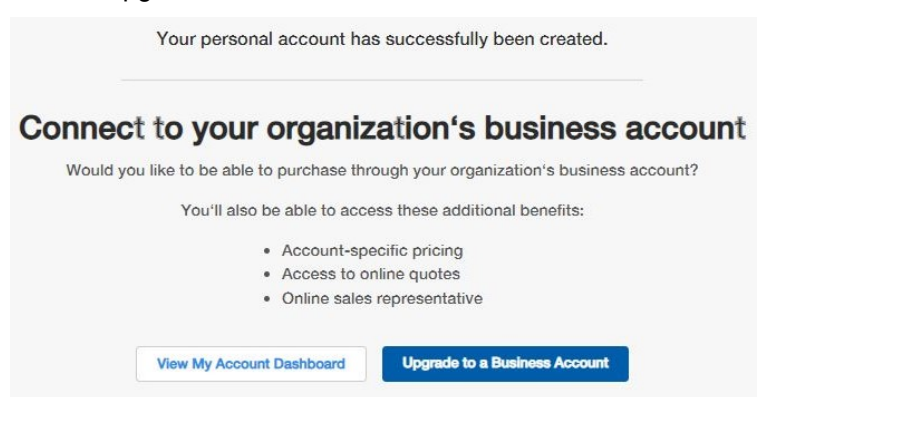

# Step 4

Complete Link to a Business Account Form

- Knowing their shipping account # is not required
- Company Name, Account # (optional) or Street Address fields have typeahead and will
	- look-up shipping accounts for their address
	- If no match, customer just fills out form and submits

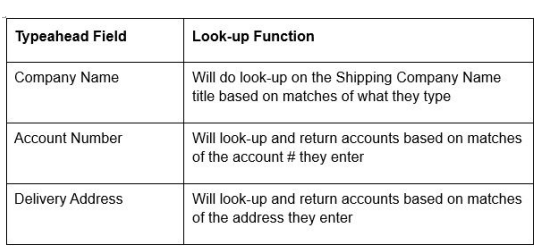

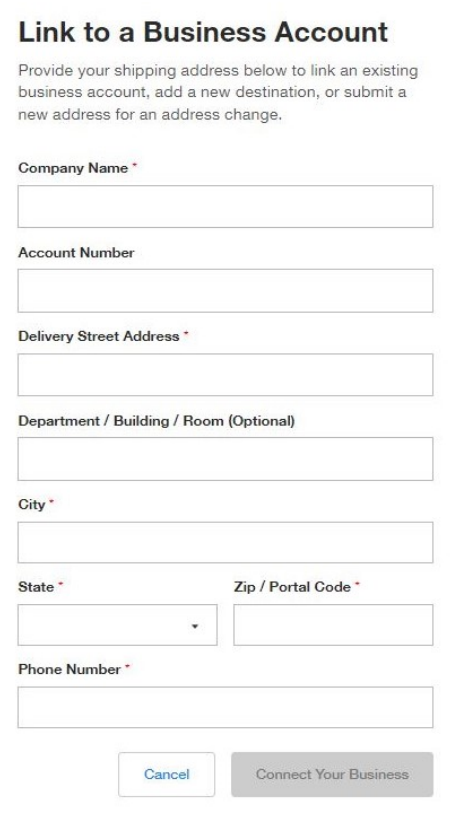

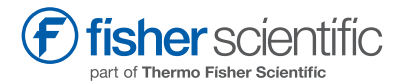

Distributed by Fisher Scientific. Contact us today: In the United States

Order online: fishersci.com<br>Call customer service: 1-800-766-7000

© 2024 Thermo Fisher Scientific Inc. All rights reserved.<br>Trademarks used are owned as indicated at fishersci.com/trademarks.